## **SONY**

# *Digital Still Camera*

## Bluetooth Function Operating Instructions

Before operating the unit, please read this manual thoroughly, and retain it for future reference.

## Owner's Record

The model and serial numbers are located on the bottom. Record the serial number in the space provided below. Refer to these numbers whenever you call upon your Sony dealer regarding this product.

Model No. DSC-FX77

Serial No.

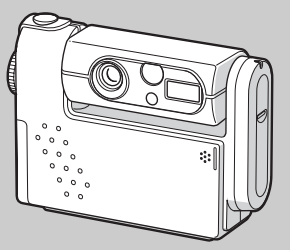

**DSC-FX77**

© 2002 Sony Corporation

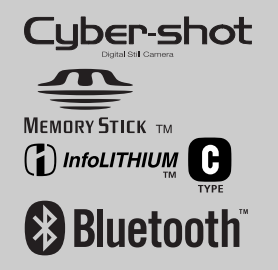

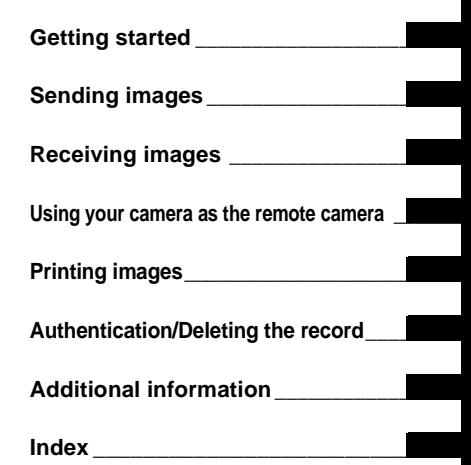

See also the operating instructions.

#### 3-079-664-**11**(2)

## <span id="page-1-0"></span>*Introduction*

This camera is designed to connect with a device equipped with the Bluetooth function, such as a digital still camera, a computer, or a printer. You can send/ receive images without a cable. You can use your camera as a remote camera of your computer to perform remote shooting from the computer.

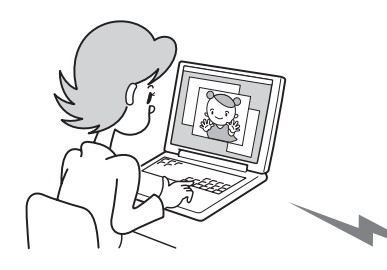

- **Sending/receiving images with a Sony VAIO (pages [10,](#page-9-0) [13](#page-12-0))**
- **Using your camera as a remote camera ([page 14\)](#page-13-0)**

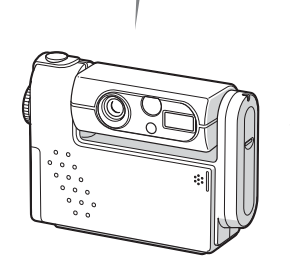

**Printing images with a printer ([page 16\)](#page-15-0)**

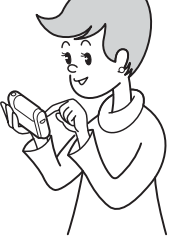

**Sending/receiving images with another digital still camera (pages [8](#page-7-0), [12](#page-11-0))**

To connect with your digital still camera, the Bluetooth device must be compatible with the "Image Push Feature" or the "Remote Camera Feature" of the "Basic Imaging Profile" (BIP). For details, see [page 4.](#page-3-0)

## *Table of contents*

#### **[Getting started](#page-3-1)**

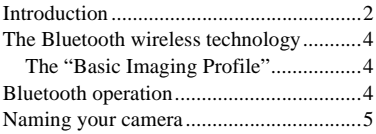

## **[Sending images](#page-6-2)**

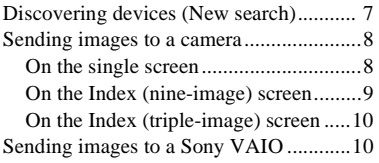

## **[Receiving images](#page-11-2)**

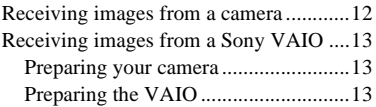

#### **[Using your camera as the](#page-13-3)  remote camera**

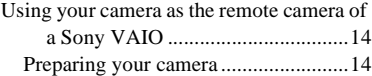

[Preparing the VAIO............................ 15](#page-14-0)

## **[Printing images](#page-15-3)**

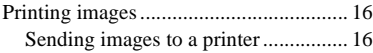

#### **[Authentication/Deleting the](#page-16-2)  record**

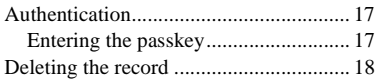

## **[Additional information](#page-18-3)**

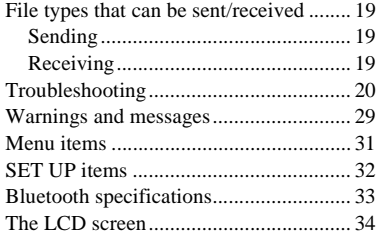

#### **[Index](#page-35-0)**

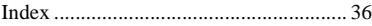

## <span id="page-3-2"></span><span id="page-3-1"></span><span id="page-3-0"></span>*The Bluetooth wireless technology*

The Bluetooth wireless technology allows communication between various Bluetooth devices without using cables. Devices which can use this technology include PCs, computer peripheral devices, PDAs, and mobile phones. This omnidirectional communication system enables communication even if the Bluetooth device is in a bag or if there are obstacles between the devices.

Also, the Bluetooth wireless technology has advanced security functions, such as scrambled frequencies and data encryption.

- **•** When using the Bluetooth function, the distance between the camera and the device you intend to connect must be within 10 m (3.3 feet) without obstacles
- <span id="page-3-7"></span>**•** When using the Bluetooth function, actual remaining time and time indicated with the battery remaining indicator may be different.

#### <span id="page-3-6"></span><span id="page-3-3"></span>*The "Basic Imaging Profile"*

The "Basic Imaging Profile" (BIP) is the specification used when sending or receiving images between Bluetooth devices. The main features of the BIP enable sending or receiving images, use of the remote shutter feature of a digital still camera.

<span id="page-3-11"></span>To connect with your camera, the Bluetooth device must be compatible with the "Image Push Feature" or the "Remote Camera Feature" of the "Basic Imaging Profile" (BIP).

Before using the Bluetooth device, check the BIP specifications of the device.

## <span id="page-3-5"></span><span id="page-3-4"></span>*Bluetooth operation*

Pressing the **B** Bluetooth button opens the Bluetooth menu. The **B** Bluetooth lamp turns blue during Bluetooth operations.

<span id="page-3-10"></span><span id="page-3-9"></span><span id="page-3-8"></span>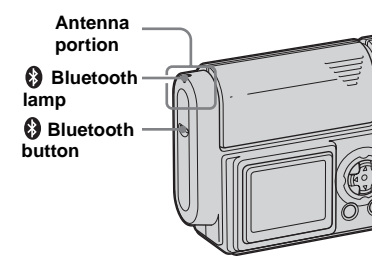

- **•** Do not cover the antenna portion during a Bluetooth connection.
- **•** Removing the battery pack during a Bluetooth connection may cause a malfunction.

## <span id="page-4-1"></span><span id="page-4-0"></span>*Naming your camera*

#### **MODE dial: SET UP**

You can name your camera with a name containing up to 24 characters. This name is used when the camera is searched for and discovered by other Bluetooth devices. "SONY Cyber-shot" is the default name. We recommend you rename your camera with an easy-to-understand name.

#### **Control button**

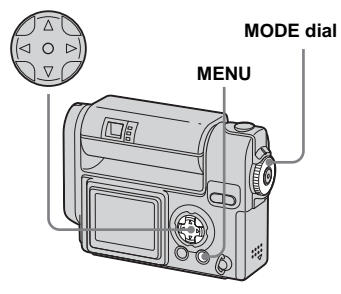

• Be sure to enter one or more characters when naming your camera.

- $\Pi$  Set the MODE dial to SET UP.
- **2** Select  $\Theta$  (Bluetooth SETUP) **with** V**, select [CHANGE NAME] with** V**/**B**, select [OK] with**  $\triangle$ **/** $\triangleright$ **, then press**  $\bullet$ **.**

The following screen appears.

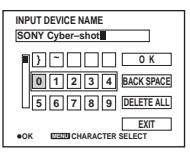

**R** When renaming the camera for **the first time, select [DELETE ALL]** with **∆/** $\nabla$ **/** $\triangleright$ , then press ●.

The default name is deleted.

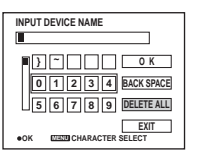

## d **Select the desired character with**  $\Delta$ **/V/4/** $\blacktriangleright$ **, then press**  $\blacklozenge$ **.**

The selected character is entered.

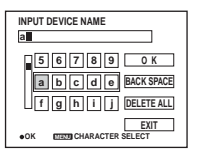

- $\overline{5}$  Repeat Step **4** as many times **as needed to name the camera.**
- **6** Select [OK] with  $\triangle$ / $\triangleright$ , then **press** z**.**

Renaming is completed and the (Bluetooth SETUP) screen appears again. Confirm the name on the screen.

<span id="page-4-3"></span><span id="page-4-2"></span>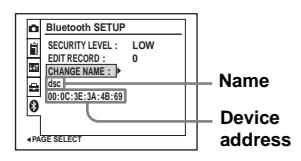

**•** Identify the camera with a name and device address so that it can be located during a device discovery.

#### **To change the character type**

Each time you press the MENU button, the character type changes as follows: number  $\rightarrow$  lowercase letters  $\rightarrow$  uppercase letters  $\rightarrow$  symbols

#### **To delete one character**

Select [BACK SPACE], then press  $\bullet$ . The last character is deleted. Only the last charater in a series can be deleted using [BACK SPACE].

#### **To delete all the characters**

Select [DELETE ALL], then press  $\bullet$ . All the characters are deleted.

#### **To cancel the renaming operation**

Select [EXIT], then press  $\bullet$ . The previous name is not changed.

## <span id="page-6-3"></span><span id="page-6-2"></span><span id="page-6-0"></span>*Discovering devices*

## <span id="page-6-4"></span><span id="page-6-1"></span>**– New search MODE dial:**

You have to discover a Bluetooth device when the camera has not been connected to the device previously or when the camera does not have information on the device in the record for the connected device.

#### **Before operation**

Be sure to set the Bluetooth device to allow it to be connected.

**MODE dial**

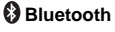

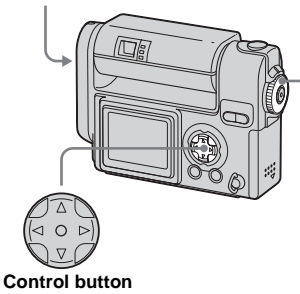

■ Set the MODE dial to **A** and **display the image you want to send.**

## **P** Press **O** Bluetooth.

The Bluetooth menu appears.

#### **<Your camera>**

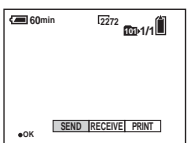

### $\bullet$  Select [SEND] with ◀, then **press** z**.**

The Bluetooth function starts up and the SELECT THE RECEIVER screen appears.

#### **<Your camera>**

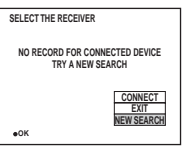

#### d **Select [NEW SEARCH] with** V**,**  then press  $\bullet$ .

"SEARCHING Bluetooth DEVICE" is indicated and the number of Bluetooth devices discovered is indicated.

#### **<Your camera>**

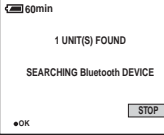

The device discovery operation is completed, the SELECT THE RECEIVER screen appears again.

#### **<Your camera>**

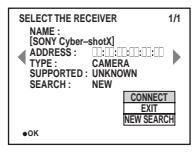

## **To cancel the new search**

Select [STOP], then press  $\bullet$  in Step 4. The devices discovered up to the point you stop the discovery operation are added to the SELECT THE RECEIVER screen.

- **•** You may not be able to discover the desired device if the setting of the device is not discoverable. If you cannot discover the desired device by repeating a new search, check the setting of the device.
- **•** The maximum number of devices that can be discoverable during a new search is 10 devices.
- **•** The result of new search is displayed along with the record.

## <span id="page-7-1"></span><span id="page-7-0"></span>*Sending images to a camera*

### **MODE dial:**

You can send images to a camera equipped with the BIP-compatible Bluetooth function.

## **Before operation**

Be sure to set the receiving camera to enable it to receive images ([page 12\)](#page-11-0).

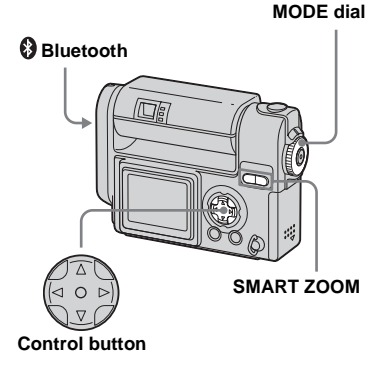

- **•** This explanation is given using the DSC-FX77 model.
- **•** For the image types you can send, see [page 19](#page-18-4).

## <span id="page-7-2"></span>*On the single screen*

■ Set the MODE dial to **E** and **display the image you want to send.**

## **P** Press **O** Bluetooth.

The Bluetooth menu appears.

#### **<Sending camera>**

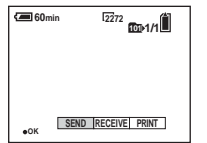

## $\bf{Q}$  Select [SEND] with **4**, then **press** z**.**

The Bluetooth function starts up and the SELECT THE RECEIVER screen appears.

#### $\blacksquare$  Display the record of the **receiving camera with**  $\blacktriangleleft$ **/** $\blacktriangleright$  **or perform a new search [\(page 7](#page-6-0)).**

**§** Select [CONNECT] with **A**, then **press** z**.**

> "SENDING" is indicated and the selected image is sent to the receiving camera.

#### **<Sending camera>**

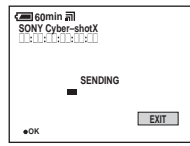

#### **<Receiving camera>**

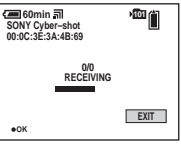

- **•** If passkey entry is required on the sending and receiving cameras, enter the passkey ([page 17\)](#page-16-3).
- **•** If you run past the time limit for the passkey entry (30 seconds), connect again.
- **f To send other images, display the desired image with**  $\blacktriangleleft$ **/** $\blacktriangleright$ **,** then press  $\bullet$ .

#### **To cancel the sending operation Sending camera**

Select [EXIT], then press  $\bullet$  in Step  $\overline{\bullet}$  or 6. The Bluetooth function is turned off and the Bluetooth menu appears again.

## <span id="page-8-0"></span>*On the Index (nine-image) screen*

**Fi** Set the MODE dial to  $\blacktriangleright$ , then **press the SMART ZOOM W button once to switch to the Index (nine-image) screen.**

## **P** Press **O** Bluetooth.

The Bluetooth menu appears.

#### **<Sending camera>**

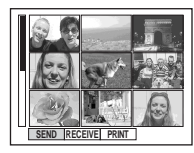

- **€** Select [SEND] with **4**, then **press** z**.**
- $\blacksquare$  Select [SELECT] with ▶, then **press** z**.**
- **5** Select the image you want to send with **∆/** $\nabla$ **/** $\blacktriangle$ **/** $\blacktriangleright$ , then press z**.**

 $A \nightharpoonup$  mark is attached on the selected image.

#### **<Sending camera>**

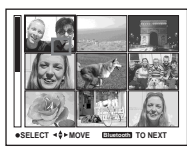

At this time, the image has not been sent.

#### **6** To send other images at the **same time, repeat Step** 5**.**

**•** The maximum number of images you can send at a time is 54.

## **Z** Press **O** Bluetooth.

#### **B** Select [OK] with ▶, then press z**.**

The Bluetooth function starts up and the SELECT THE RECEIVER screen appears.

#### **2** Display the record of the **receiving camera with**  $\blacktriangleleft$ **/** $\blacktriangleright$  **or perform a new search ([page 7\)](#page-6-0).**

## **iii** Select [CONNECT] with **A**, then **press** z**.**

"SENDING" is indicated and the selected image is sent to the receiving camera.

#### **<Sending camera>**

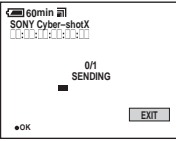

#### **<Receiving camera>**

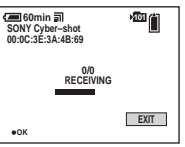

- **•** If passkey entry is required on the sending and receiving cameras, enter the passkey [\(page 17](#page-16-3)).
- **•** If you run past the time limit for the passkey entry (30 seconds), connect again.

When the images have been sent, "SENT" is indicated on the sending camera.

## **K** Select [EXIT], then press  $\bullet$ .

The Bluetooth function turns off and the Bluetooth menu appears again.

#### **To cancel the sending operation Sending camera**

Select [EXIT], then press  $\bullet$  in Step  $\bullet$  0. The Bluetooth function is turned off and the Bluetooth menu appears again.

## <span id="page-9-1"></span>*On the Index (triple-image) screen*

- **E** Set the MODE dial to  $\blacktriangleright$ , then **press the SMART ZOOM W button twice to switch to the Index (triple-image) screen.**
- **2** Move the image you want to send to the center with  $\blacktriangleleft$ /**B.**

## **R** Press ® Bluetooth.

The Bluetooth menu appears.

#### **<Sending camera>**

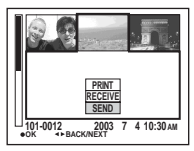

#### d **Select [SEND] with** V**, then press** z**.**

The Bluetooth function starts up and the SELECT THE RECEIVER screen appears.

**5** Display the record of the **receiving camera with**  $\blacktriangleleft$ **/** $\blacktriangleright$  **or perform a new search ([page 7\)](#page-6-0).**

## **6** Select [CONNECT] with **A**, then **press** z**.**

"SENDING" is indicated and the selected image is sent to the receiver camera.

#### **<Sending camera>**

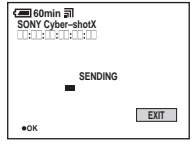

#### **<Receiving camera>**

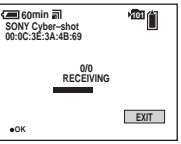

- If passkey entry is required on the sending and receiving cameras, enter the passkey ([page 17\)](#page-16-3).
- **•** If you run past the time limit for the passkey entry (30 seconds), connect again.
- **Z** To send other images, move **the desired image to the center with**  $\blacktriangleleft$ **/** $\blacktriangleright$ **, then press**  $\blacklozenge$ **.**

#### **To cancel the sending operation Sending Camera**

Select [EXIT], then press  $\bullet$  in Step  $\bullet$  or **7.** The Bluetooth function is turned off and the Bluetooth menu appears again.

## <span id="page-9-2"></span><span id="page-9-0"></span>*Sending images to a Sony VAIO*

## **MODE dial:**

You can send images to a VAIO equipped with the BIP-compatible Bluetooth function.

#### **MODE dial**

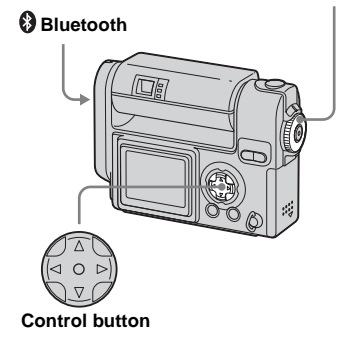

- **For the latest information about connection using a VAIO, see the following URL: http://www.sonyimaging.com/support/**
- **•** You can also operate with the index (nine- or triple-image) screen.
- **•** For the image types you can send, see [page 19.](#page-18-4)

Sending images **Sending images**

## **Turn on your VAIO and turn on the Bluetooth function.**

## **2** Start up "BlueSpace."

For details on this operation, refer to the HELP of the VAIO.

**R** Set the MODE dial on the camera to  $\blacktriangleright$  and display the **image you want to send.**

## **Z.** Press **@** Bluetooth on the **camera.**

The Bluetooth menu appears.

## **b** Select [SEND] with ◀, then press  $\bullet$ .

The Bluetooth function starts up and the SELECT THE RECEIVER screen appears.

#### **6** Display the record of the receiver with  $\blacktriangleleft$  or perform **new search ([page 7\)](#page-6-0).**

## ■ Select [CONNECT] with **A**, then press  $\bullet$ .

"SENDING" is indicated on the camera and the selected image is sent to the VAIO.

#### **<Sending camera>**

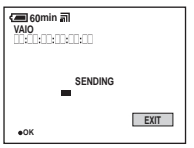

- **•** If passkey entry is required on your camera and the VAIO, enter the passkey [\(page 17](#page-16-3)).
- **•** If you run past the time limit for the passkey entry (30 seconds), connect again.
- **B** To send other images, display **the desired image with**  b **/** B**, then press ●.**

## **To cancel the sending operation Your camera**

Select [EXIT], then press  $\bullet$  in Step  $\blacksquare$  or 8. The Bluetooth function is turned off and the Bluetooth menu appears again.

## <span id="page-11-2"></span><span id="page-11-1"></span><span id="page-11-0"></span>*Receiving images from a camera*

#### **MODE dial:**

You can receive images from a camera equipped with the BIP-compatible Bluetooth function.

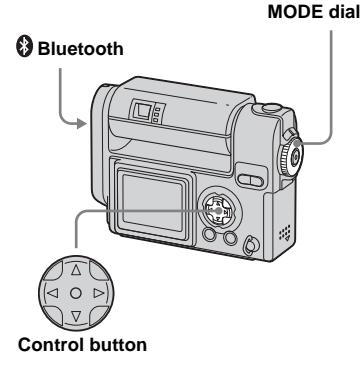

- **•** You can also perform this operation with the index (nine- or triple-image) screen.
- **•** For the image types you can receive, see [page 19.](#page-18-4)

## **Set the MODE dial to**  $\blacktriangleright$ **.**

## **P** Press **B** Bluetooth.

The Bluetooth menu appears.

#### **<Receiving camera>**

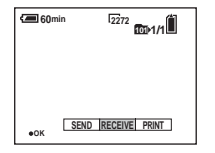

## **fg** Select [RECEIVE] with  $\blacktriangleleft$ / $\blacktriangleright$ , then press  $\bullet$ .

The Bluetooth function starts up and "WAITING FOR CONNECTION" is indicated. The camera is then connectable.

#### **<Receiving camera>**

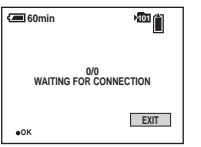

### **4** Discover the receiving camera **with the sending camera, and send images.**

"RECEIVING" is indicated and the image is sent to the receiving camera. After recording the image in the receiving camera, the receiving camera turns back to be receivable (WAITING TO RECEIVE).

#### **<Receiving camera>**

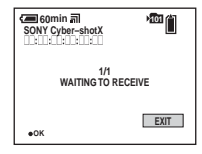

#### **To cancel the receiving operation**

When [EXIT] is indicated on the screen, you can cancel the receiving operation at any time. Select [EXIT], then press  $\bullet$ . The Bluetooth function is turned off and the Bluetooth menu appears again. The file currently being received is not saved.

#### **When the sending camera turns off the Bluetooth function**

The following screen appears.

#### **<Receiving camera>**

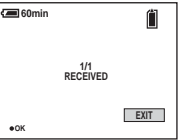

If you want to receive other images, select [EXIT] to turn off the Bluetooth function. Then, repeat Steps 3 and 4.

## <span id="page-12-1"></span><span id="page-12-0"></span>*Receiving images from a Sony VAIO*

#### **MODE dial:**

You can receive images from a VAIO eqquiped with the BIP-compatible Bluetooth function.

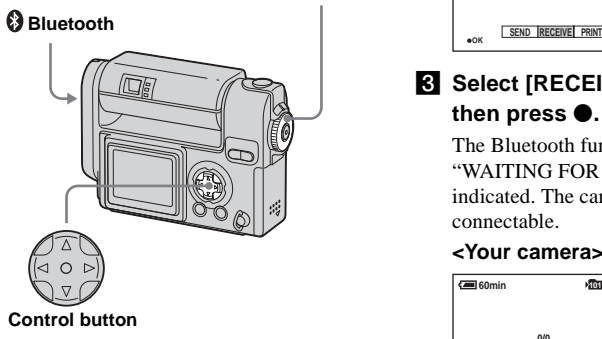

- **For the latest information about connection using a VAIO, see the following URL: http://www.sonyimaging.com/support/**
- **•** For the image types you can receive, see [page 19](#page-18-4).

#### <span id="page-12-2"></span>*Preparing your camera*

- $\blacksquare$  Set the MODE dial to  $\blacksquare$ .
- **P** Press <sup>®</sup> Bluetooth.

The Bluetooth menu appears.

#### **<Your camera>**

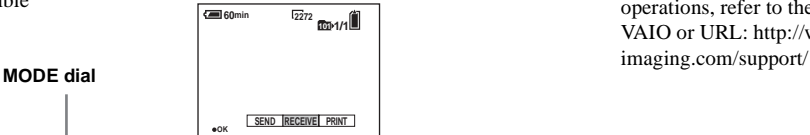

## **fs** Select [RECEIVE] with  $\blacktriangleleft$ / $\blacktriangleright$ , then press  $\bullet$ .

The Bluetooth function starts up and "WAITING FOR CONNECTION" is indicated. The camera is then connectable.

#### **<Your camera>**

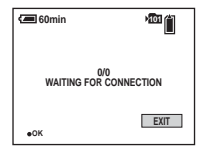

## <span id="page-12-3"></span>*Preparing the VAIO*

**F1** Turn on the VAIO and turn on **the Bluetooth function.**

## **2** Start up "BlueSpace."

For details on the following operations, refer to the HELP of the VAIO or URL: http://www.sony-

## <span id="page-13-3"></span><span id="page-13-1"></span><span id="page-13-0"></span>*Using your camera as the remote camera of a Sony VAIO*

#### **MODE dial: / P/SCN**

You can perform remote shooting from a VAIO equipped with the BIP-compatible Bluetooth function.

<span id="page-13-5"></span>**The maximum time you can use the camera as a remote camera is three hours. The camera automatically turns off after three hours.**

**Do not use the camera for hours as a surveillance camera and such. This may cause a malfunction.**

**MODE dial**

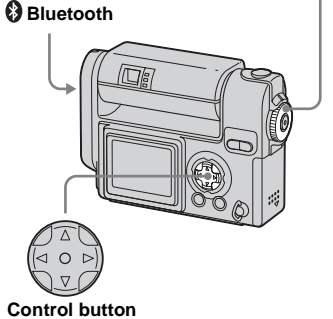

- **For the latest information about connection using a VAIO, see the following URL: http://www.sonyimaging.com/support/**
- **•** When [SECURITY LEVEL] of your camera is set to [HIGH], passkey entry may be required ([page 17\)](#page-16-4).

#### <span id="page-13-4"></span><span id="page-13-2"></span>*Preparing your camera*

**K** Set the MODE dial on the camera to **D**, **D** P, or SCN.

## **P** Press **B** Bluetooth.

The Bluetooth menu appears. **<Your camera>**

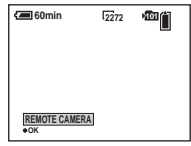

## **R** Press  $\bullet$  to execute [REMOTE **CAMERA].**

The Bluetooth function starts up and "WAITING FOR CONNECTION" is indicated. The camera is then connectable.

#### **<Your camera>**

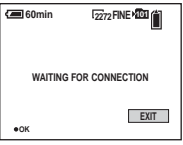

- **•** When [MODE] (REC MODE) is set to [VOICE], you cannot select [REMOTE CAMERA].
- **•** You cannot use the self-timer function.

### <span id="page-14-0"></span>*Preparing the VAIO*

#### **Turn on the VAIO and turn on the Bluetooth function.**

### **2** Start up "BlueSpace."

For details on the following operations, refer to the HELP of the VAIO or URL: http://www.sonyimaging.com/support/

## <span id="page-15-3"></span><span id="page-15-1"></span><span id="page-15-0"></span>*Printing images*

#### **MODE dial:**

You can send images to a printer equipped with the BIP-compatible Bluetooth function and print images.

## **Before operation**

Turn on the printer, and be sure to set the printer to allow it to be connected.

**MODE dial**

## **Bluetooth**

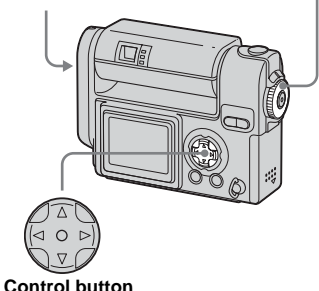

- **•** You can also perform this operation with the index (nine- or triple-image) screen.
- **•** For the image types you can send, see [page 19](#page-18-4).

## <span id="page-15-2"></span>*Sending images to a printer*

 $\blacksquare$  Set the MODE dial on the camera to  $\blacktriangleright$  and display the **image you want to print.**

## **P** Press **B** Bluetooth.

The Bluetooth menu appears.

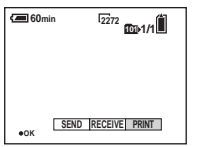

## **g** Select [PRINT], then press  $\bullet$ .

The Bluetooth function starts up and the SELECT THE PRINTER screen appears.

**4** Display the record of the **printer with**  $\blacktriangleleft$ **/** $\blacktriangleright$  **or perform a new search [\(page 7](#page-6-3)).**

## **5** Select [CONNECT] with **▲**, then **press** z**.**

"PRINTING" is indicated on the camera and the selected image is sent to the printer.

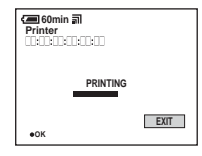

- <span id="page-15-4"></span>**•** If passkey entry is required, enter the same passkey as that of the printer [\(page 17](#page-16-5)).
- **•** If you run past the time limit for the passkey entry (30 seconds), connect again.
- **•** The printer may have a predetermined passkey or its passkey may have been set beforehand. For details on the passkey setting of the printer, refer to the operating instructions supplied with the printer.
- f **To send other images, display the image you want to print**  with  $\blacktriangleleft$ / $\blacktriangleright$ , then press  $\blacklozenge$ .
	- **•** The number of images you can send in a row depends on the printer.

## **To cancel the sending operation**

Select [EXIT], then press  $\bullet$  in Step  $\bullet$  or 6. The Bluetooth function is turned off and the Bluetooth menu appears again.

- **•** The camera cannot cancel the printing operation after the image has been sent to the printer. For details to stop the printing, refer to the operating instructions supplied with the printer.
- The edges of the image may not be printed depending on the printer setting.
- **•** It may take a lot of time to print images, depending on the image size or the printer.

## <span id="page-16-3"></span><span id="page-16-2"></span><span id="page-16-0"></span>*Authentication*

### **What's a passkey**

Passkey is used to authenticate two Bluetooth devices that have not previously connected to each other and create a trusted relationship between them.

You need to enter the same characters (passkey) to each device on passkey authentication process.

Once authentication of the device has been confirmed, the camera registered the device as a record. Since then you can connect the device without entering a passkey.

- **To ensure proper security, the passkey entry has a time limit (30 seconds), based on the Bluetooth standards.**
- The passkey entry may be required when the authentication valid period of the camera on other device is expired, the record is deleted, or the security setting is changed.
- **•** Passkey entry may be required, depending on devices, each time you intend to connect.
- **•** This "Passkey" is also referred to as a "Bluetooth passkey" etc. "PIN" is also used with the same meaning.

#### **When the passkey entry screen appears on your camera before it appears on the other device**

Enter the desired passkey on your camera. Then, enter the same passkey on the other device.

#### **When the passkey entry screen appears on the other device before it appears on your camera**

Enter the desired passkey on the other device. Then, enter the same passkey on your camera.

#### **When the passkey entry screen appears on your camera and the other device at the same time**

You can enter the passkey on either one. Enter the same passkey on your camera and the other device.

## <span id="page-16-5"></span><span id="page-16-4"></span><span id="page-16-1"></span>*Entering the passkey*

Enter the passkey when the passkey entry screen appears.

#### $\blacksquare$  Select the desired character **with ∆/** $\Psi$ **/** $\blacktriangle$ **/** $\blacktriangleright$ **, then press ●.**

The selected character is entered.

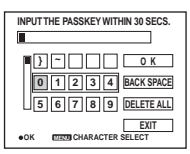

**2** Repeat Step **1** as many times **as needed to enter the desired passkey.**

## **€** Select [OK] with **A/** $\blacktriangleright$ , then **press** z**.**

The passkey entry is completed.

- **•** You can enter a passkey with up to 16 characters, however, you have to enter the passkey within the time limit (30 seconds). Due to the time limit, we recommend you use about a four-character passkey.
- **•** The character types and the number of characters available depend on the device.

#### **To change the character type**

Each time you press the MENU button, the character type changes as follows: number  $\rightarrow$  lowercase letters  $\rightarrow$  uppercase letters  $\rightarrow$  symbols

#### **To delete one character**

Select [BACK SPACE], then press  $\bullet$ . The last character is deleted. Only the last character in a series can be deleted using [BACK SPACE].

#### **To delete all the characters**

Select [DELETE ALL], then press  $\bullet$ . All the characters are deleted.

• If you select [EXIT], authentication is canceled and the connection is not established.

## **If you fail to enter the passkey**

If you run past the time limit for the passkey entry (30 seconds) or enter a different passkey, confirm error messages then connect again.

## <span id="page-17-1"></span><span id="page-17-0"></span>*Deleting the record*

Your camera stores access history and information about the devices once connected as an item called the record. Since you can select a desired device from the record, you do not have to perform a new search each time you connect. The camera can store records on up to seven devices, and when you try to store another record on a device, the oldest item is automatically deleted from the list.

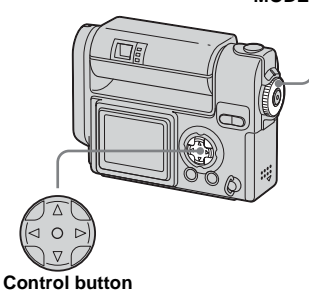

- $\Pi$  Set the MODE dial to SET UP.
- **2** Select  $\odot$  (Bluetooth SETUP) **with ▼, [EDIT RECORD] with ▲/**  $∇/▶$ , [OK] with **A/** $▶$ , then press z**.**

The SELECT RECORD screen appears.

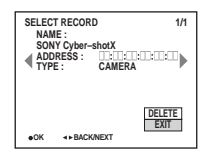

- **B** Display the record you want to **delete with ◀/▶.**
- **4** Select [DELETE] with **▲**, then **press** z**.**
- **§** Select [OK] with **∆**, then press z**.**

The selected record is deleted.

**Follow To delete other records. display the record you want to delete with** b**/**B**, select [DELETE], then press**  $\bullet$ **.** 

#### **To cancel the deletion**

Select [CANCEL] in Step 5 or [EXIT] in Step  $\delta$ , then press  $\bullet$ .

**MODE dial**

## <span id="page-18-4"></span><span id="page-18-3"></span><span id="page-18-0"></span>*File types that can be sent/received*

#### <span id="page-18-1"></span>*Sending*

The types of files you can send using your camera are as follows:

- Still image files shot normally.
	- In Multi Burst mode
- Still image files shot in
	- E-MAIL mode
	- VOICE mode.
- **•** The files you can send using your camera are only JPEG files.
- **•** The image may be resized or only the thumbnail file may be sent depending on the connected device.
- **•** The settings for DPOF and protect are not valid in received images.
- **•** File name and storage destination depend on the connected device.

#### **Received image file storage destinations and file names on a VAIO**

For details, refer to the HELP of the VAIO.

## <span id="page-18-2"></span>*Receiving*

- <span id="page-18-5"></span>• The only files you can receive using your camera are JPEG files.
- Received images are recorded in the recording folder. The file name format used is as follows:

"NET0 $\square\square\square\square\square$  JPG"\* and used it depends also on the setting of [FILE NUMBER] in  $\blacksquare$  (SETUP 2).

- $*$   $\square$  $\square$  $\square$  stands for any number within the range from 0001 to 9999.
- The settings for DPOF and protect are not valid in received images.

## <span id="page-19-0"></span>*Troubleshooting*

If you have trouble with your camera, try the following solutions.

#### **Sending/Printing images**

**For details on your VAIO, refer to the HELP of the VAIO or the following URL: http://www.sony-imaging.com/ support/**

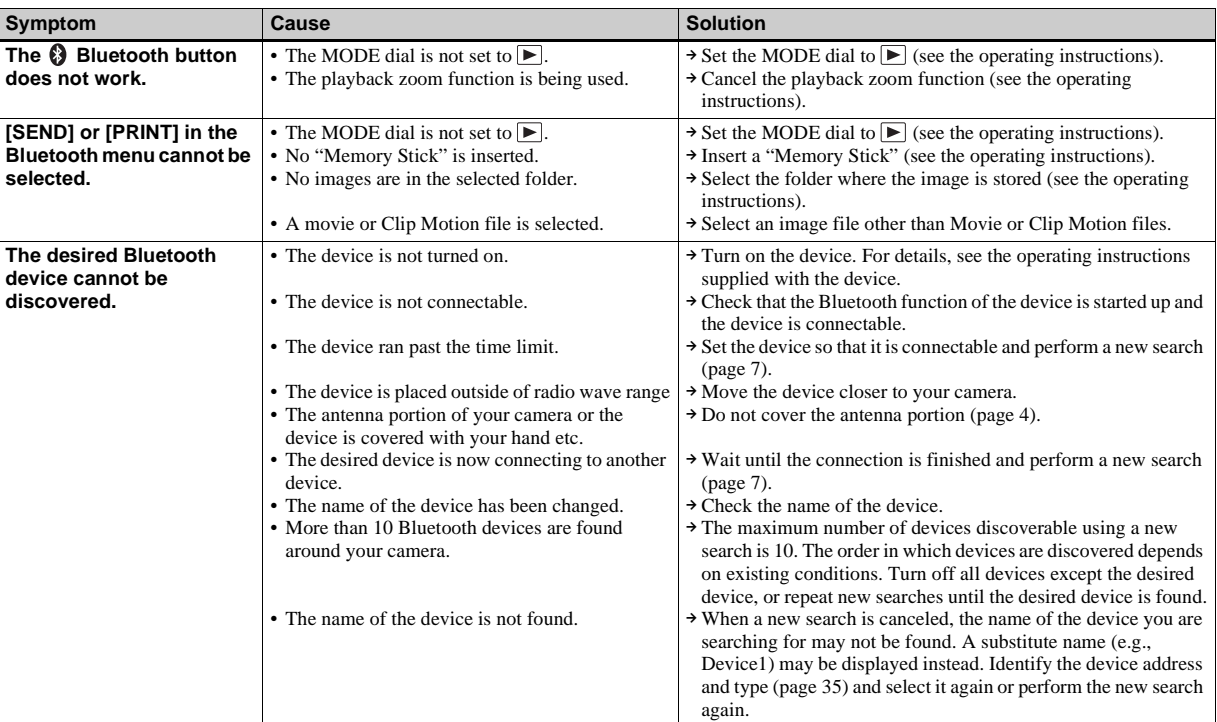

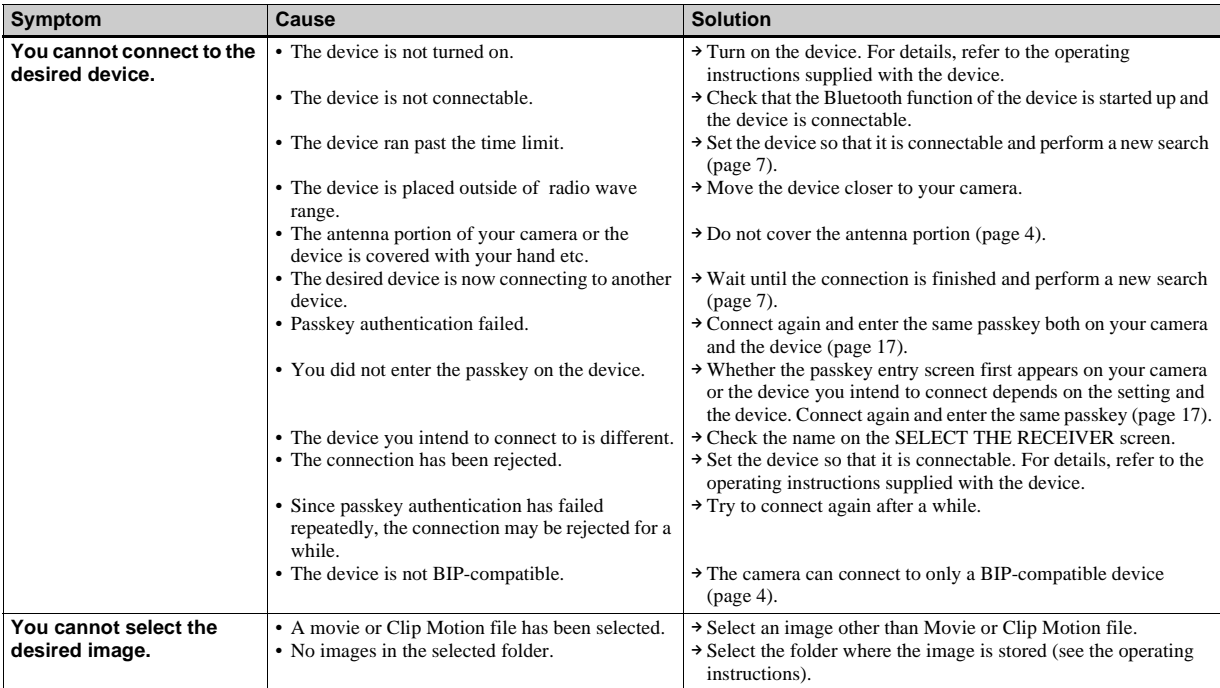

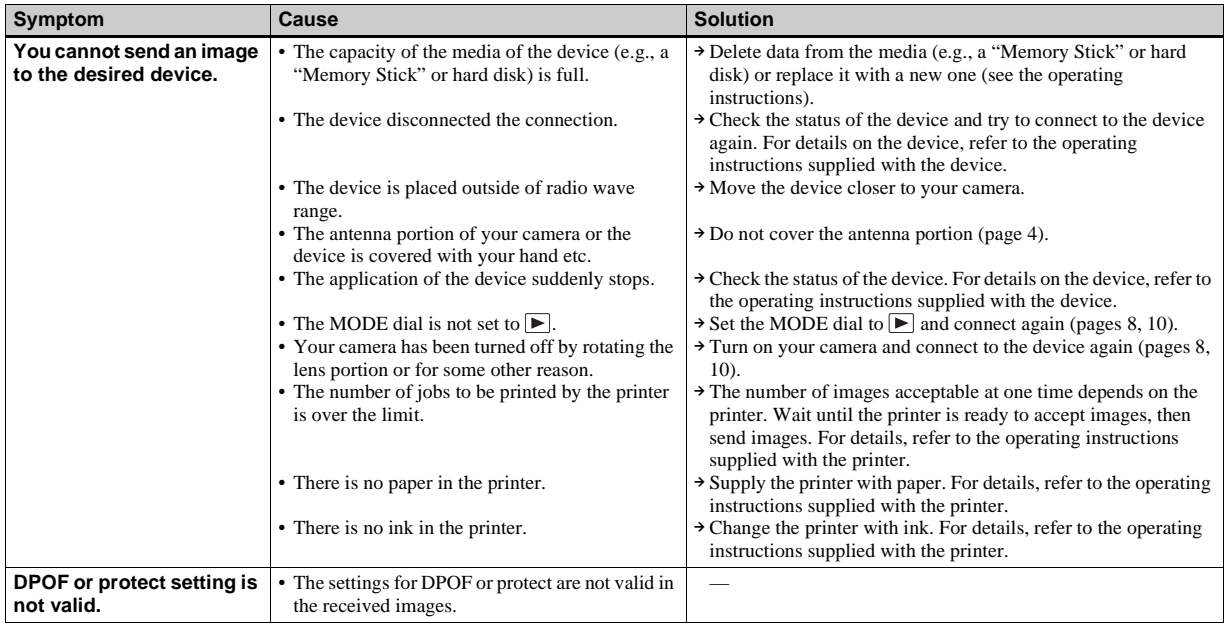

## **Receiving**

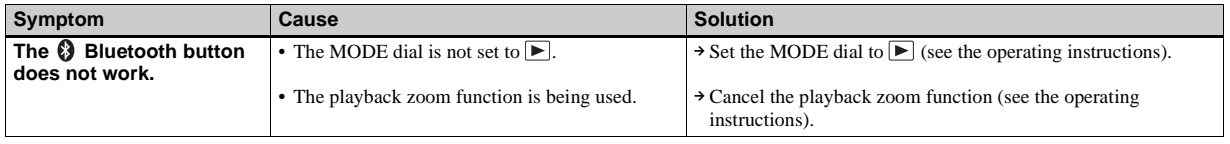

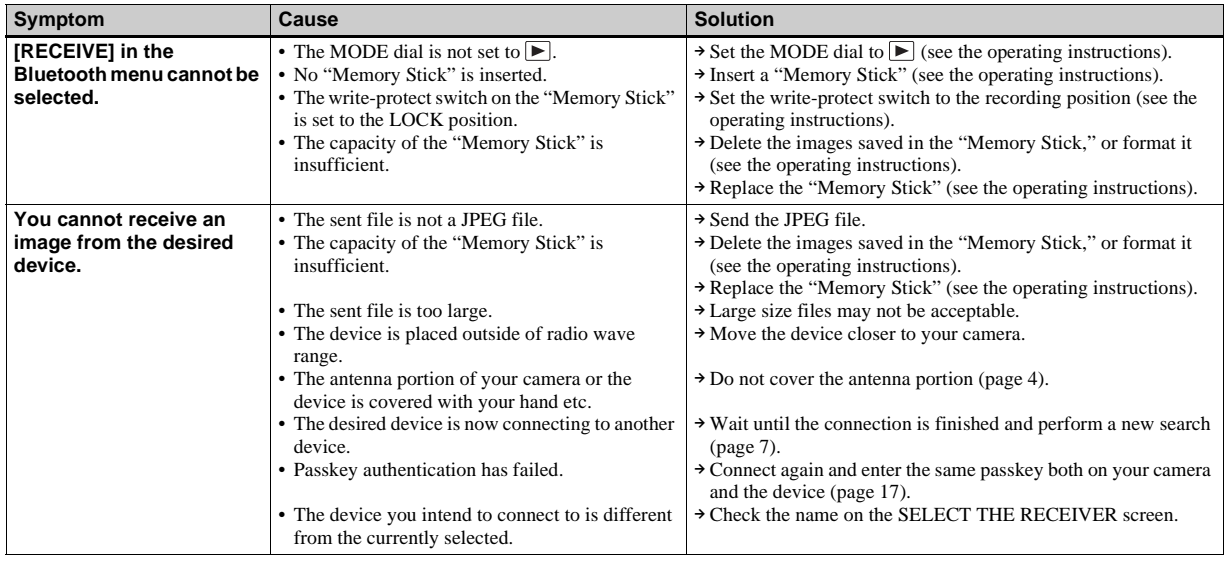

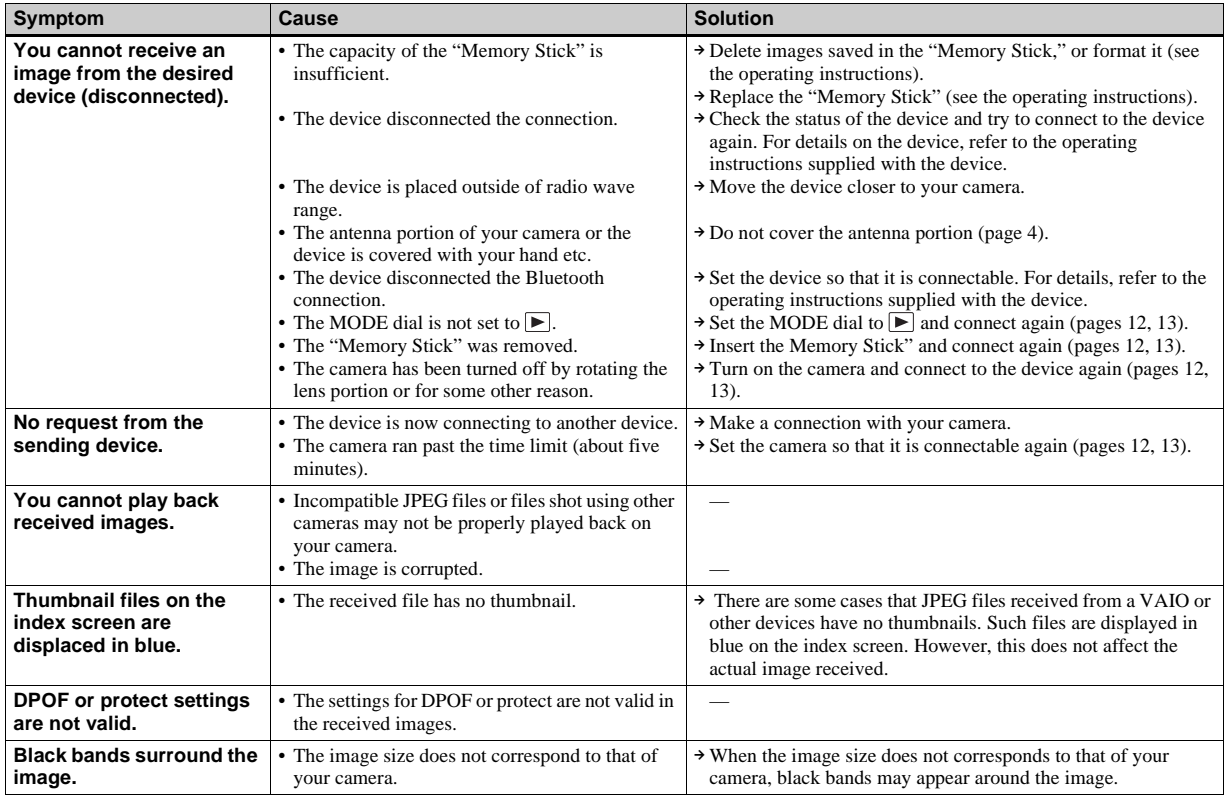

#### **Remote camera**

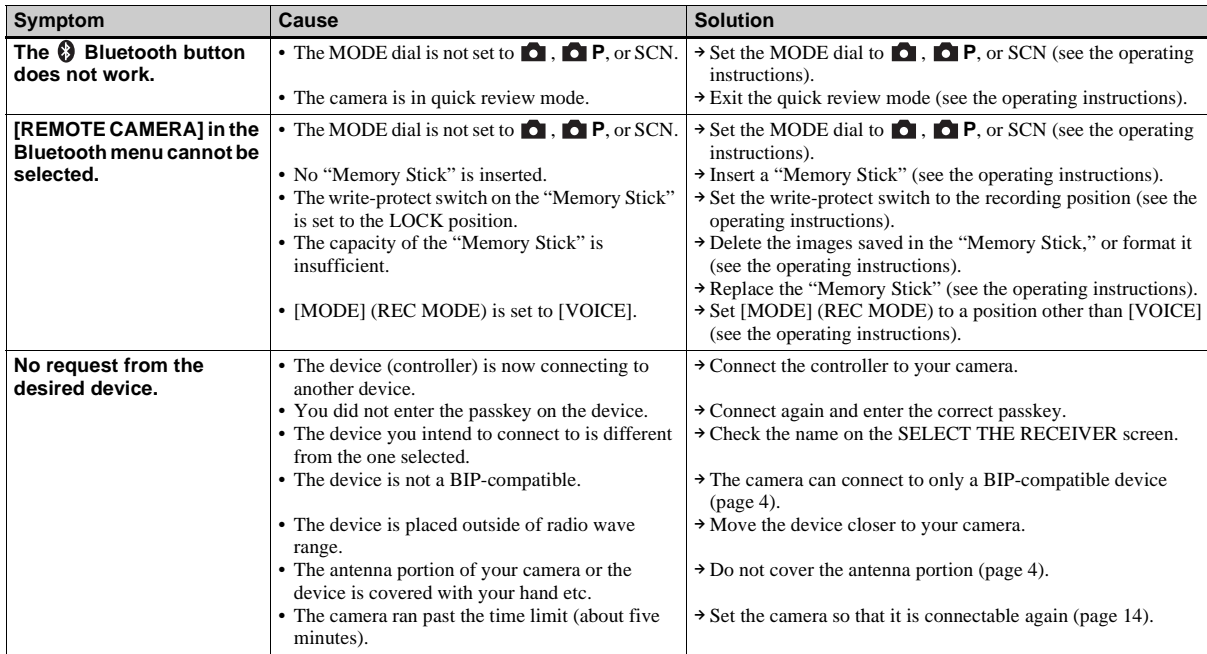

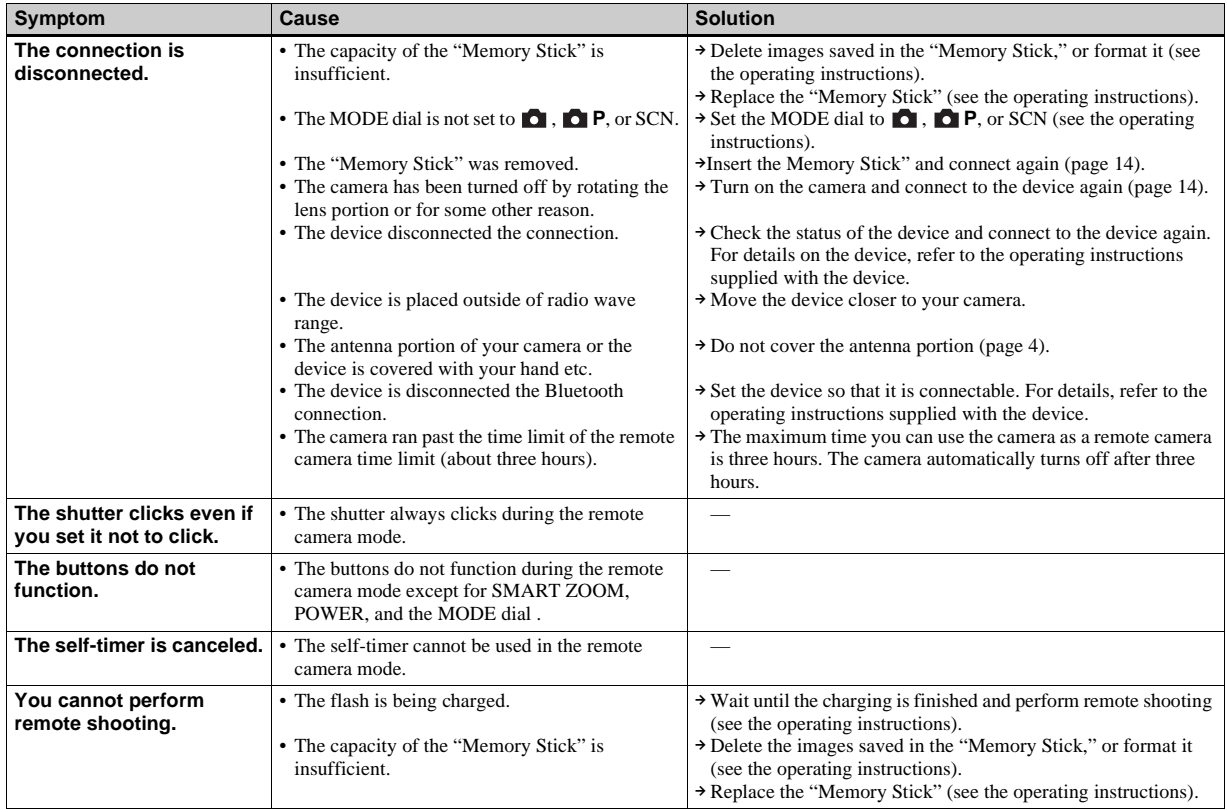

## **Entering a passkey**

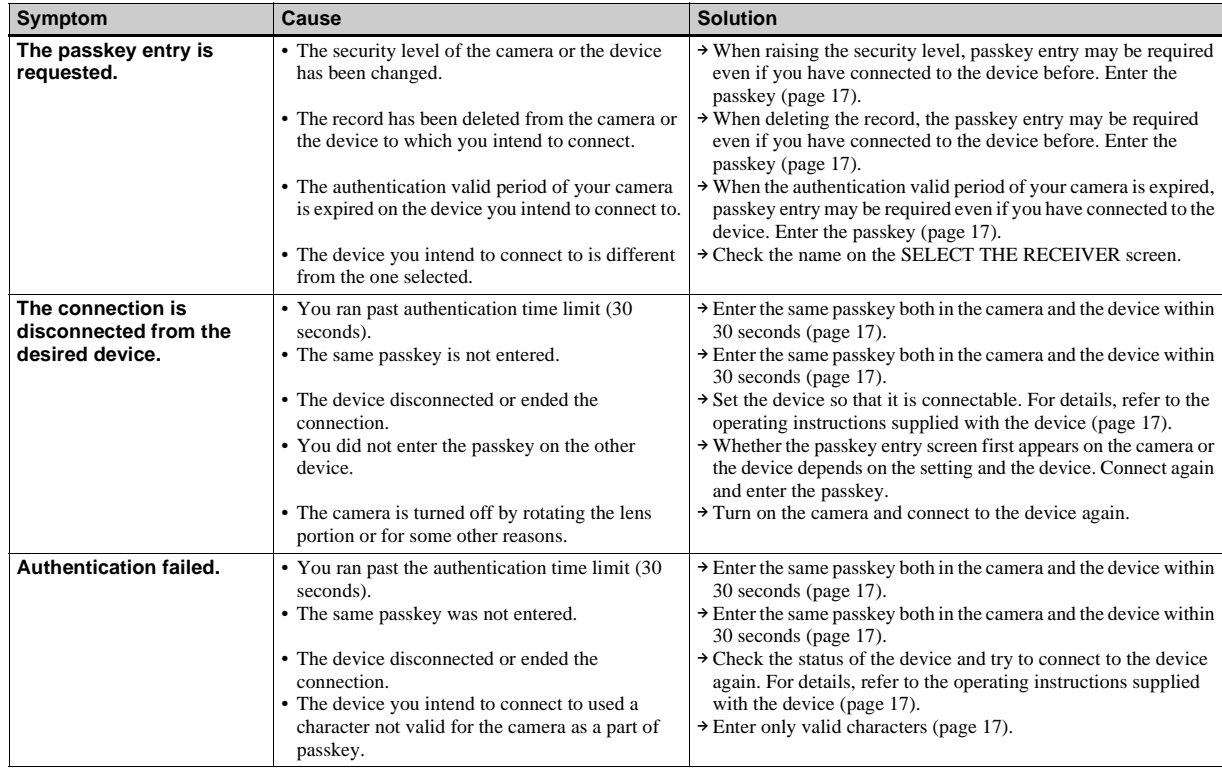

#### **Others**

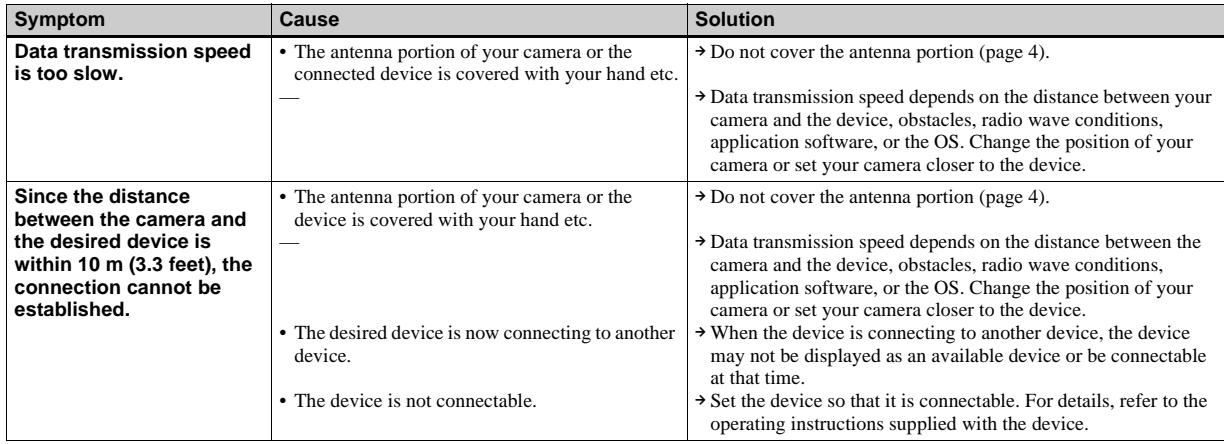

## <span id="page-28-1"></span><span id="page-28-0"></span>*Warnings and messages*

The following messages appear on the LCD screen.

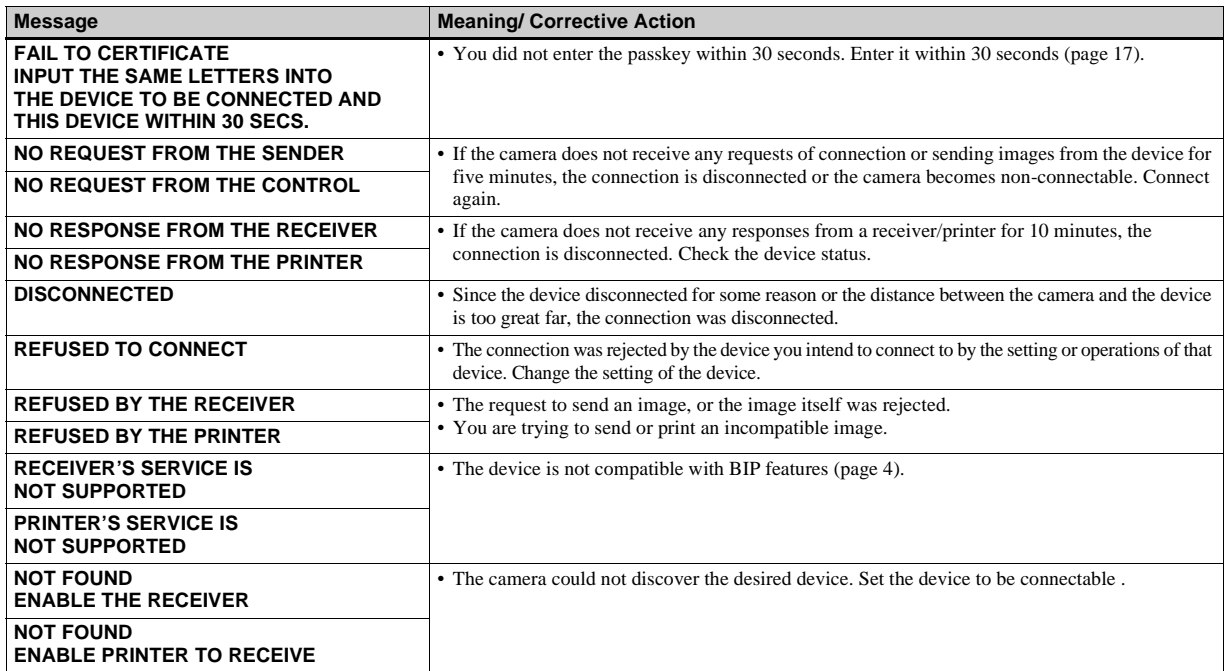

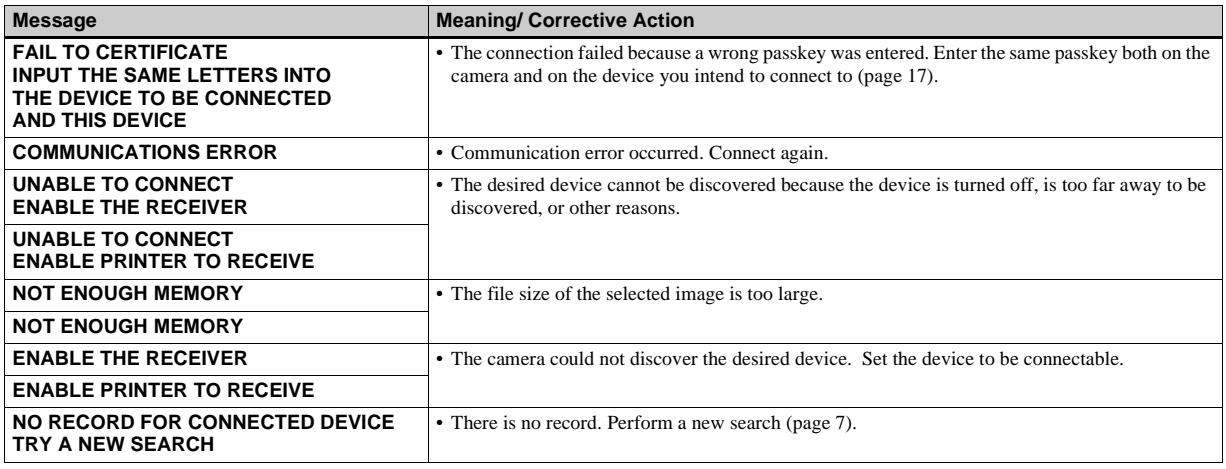

## <span id="page-30-0"></span>*Menu items*

Menu items of the Bluetooth function to make changes depend on the position of the MODE dial. The LCD screen shows only the items you can use based on the current position of the MODE dial.

#### **When the MODE dial is set to <b>D**. DP or SCN

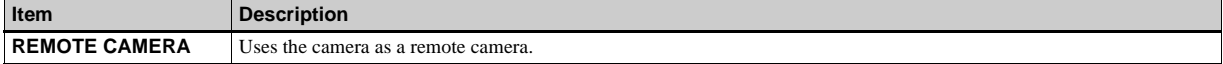

#### **When the MODE dial is set to**

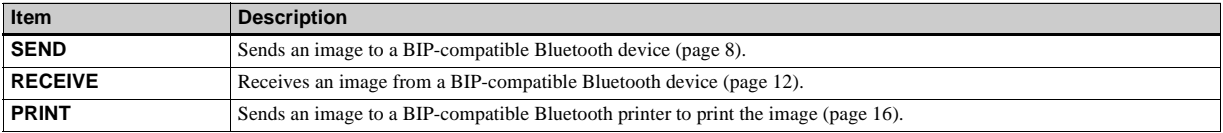

When the MODE dial is set to  $\Box$  or SET UP, the Bluetooth menu is not displayed.

## <span id="page-31-0"></span>*SET UP items*

Set the MODE dial to SET UP. The SET UP screen appears. Factory settings are indicated by  $\blacksquare$ .

### **(Bluetooth SETUP)**

<span id="page-31-2"></span>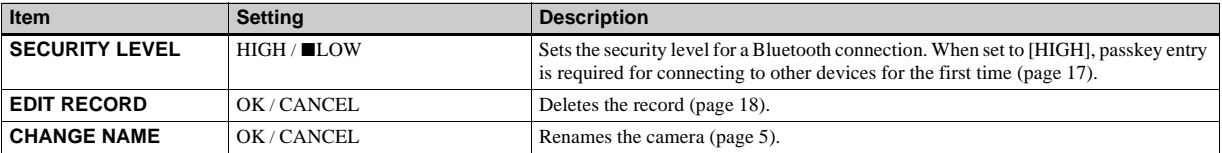

<span id="page-31-1"></span>• The device address [\(page 5](#page-4-2)) is unique for each device. You cannot change this address.

## <span id="page-32-0"></span>*Bluetooth specifications*

<span id="page-32-3"></span><span id="page-32-1"></span>Communication type Bluetooth standards, ver. 1.1 Maximum transmission speed<sup>1)</sup> About 723 Kbps Output Bluetooth standards, Power Class 2 Communication distance2) About 10 m (3.3 feet) without obstacles Compatible Bluetooth profile3) Basic Imaging Profile (Image Push Initiator, Image Push Responder, Remote Camera Responder) Frequency band 2.4 GHz (2.400 to 2.4835 GHz)

- <span id="page-32-2"></span>1) Maximum data transmission speed based on Bluetooth standards, ver. 1.1. This speed depends on the distance between the devices, obstacles, radio wave conditions, application software, or the OS.
- 2) This distance depends on the obstacles between the devices, radio wave conditions, application software, or the OS.
- 3) This specification is in accordance with the intended use between two Bluetooth devices. This is defined by the Bluetooth standards.

## <span id="page-33-0"></span>*The LCD screen*

**Sending/receiving/printing/ using as a remote camera**

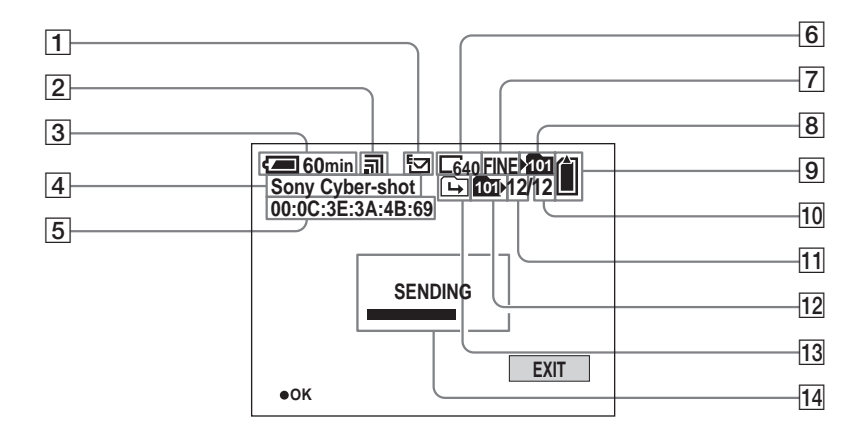

- A **Recording mode indicator**
- $\boxed{2}$  Radio wave indicator
	- **( , , ) (Use this as a guide)**
- **Battery remaining indicator**
- D **Device name of the connected device** ([5\)](#page-4-3)
- E **Device address of the connected device** ([5\)](#page-4-2)
- **6** Image size indicator
- G **Image quality indicator**
- **B** Recording folder indicator
- $\boxed{9}$  **Remaining "Memory Stick" capacity indicator** ([4\)](#page-3-7)
- **10** Number of images recorded in **the playback folder**
- **11** Image number

**12** Playback folder indicator

**13** Change folder indicator

**14** Message area

#### <span id="page-34-0"></span>**Selecting the receiver/editing the record**

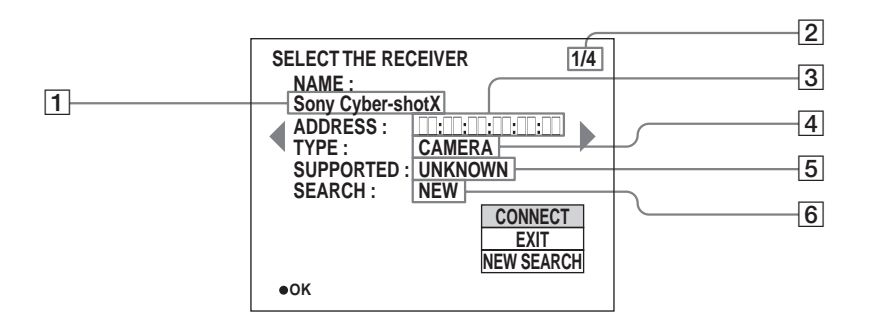

- A **Device name** [\(5](#page-4-3))
- **B** Record number/Total number of **records**
- <span id="page-34-2"></span>**B** Device address ([5](#page-4-2))
- **4** Device type
- E **Supported service**

"UNKNOWN" is indicated when a device has not been connected.

#### <span id="page-34-1"></span>**6** Search result ([7](#page-6-3))

After you perform a new search, "SEARCH" is added. A newly discovered device is indicated as "NEW."

## <span id="page-35-1"></span><span id="page-35-0"></span>**Index**

### $\boldsymbol{\mathsf{A}}$

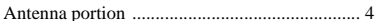

## $\, {\bf B}$

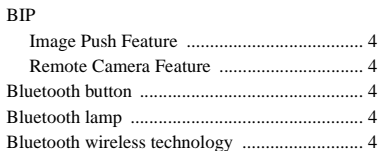

## $\mathbf c$

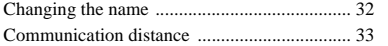

#### D

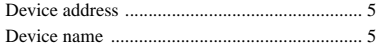

#### $\mathsf{F}$  $Fig.1a$

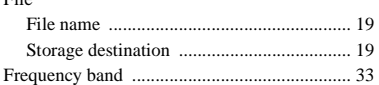

#### $\mathbf{I}$

J

#### $\mathsf{N}$

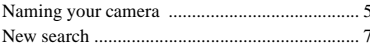

#### $\mathbf{o}$

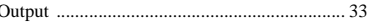

#### P

 $\overline{4}$  $\overline{4}$ 

 $\overline{4}$ 

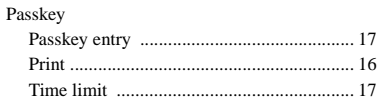

#### $\mathsf{R}$

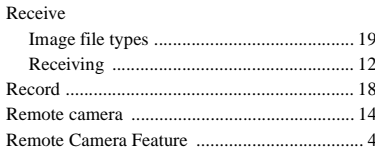

#### S

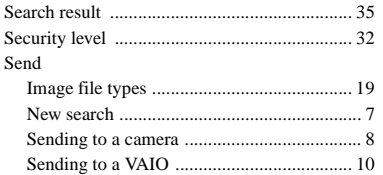

#### $\mathsf{T}$

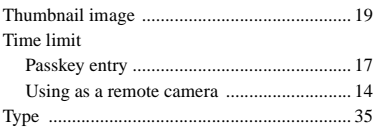

## W

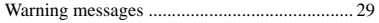

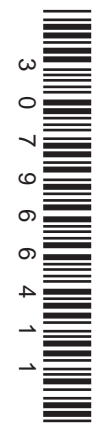

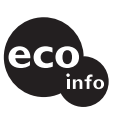

Printed on 100% recycled paper using VOC (Volatile Organic Compound)-free vegetable oil based ink.

http://www.sony.net/ Sony Corporation Printed in Japan Additional information on this product and answers to frequent asked questions can be found at our Customer Support Website.